# 數位魔法師

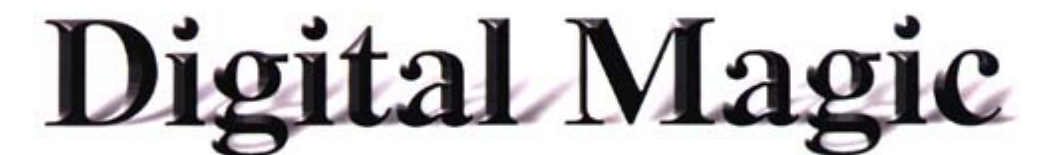

多媒體數位影音廣播隨選系統

# **DBS SB-1082A5S**  使用手冊

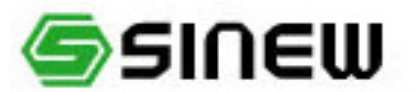

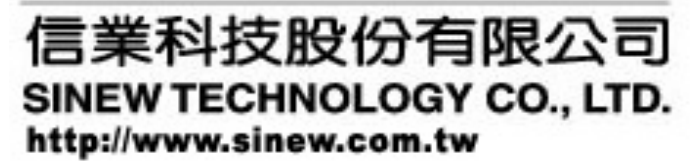

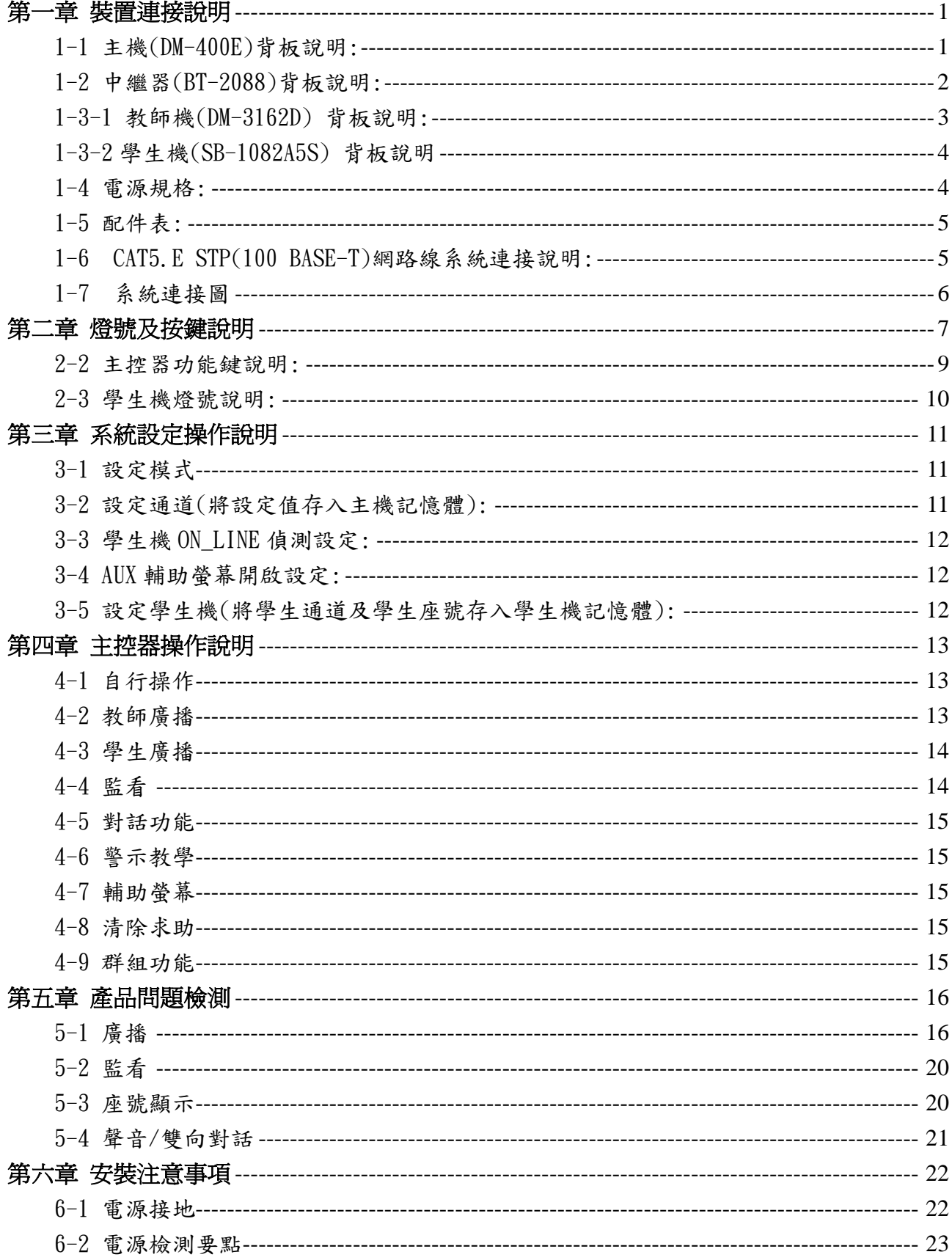

# 目錄:

# 第一章 裝置連接說明

# 硬體組成架構

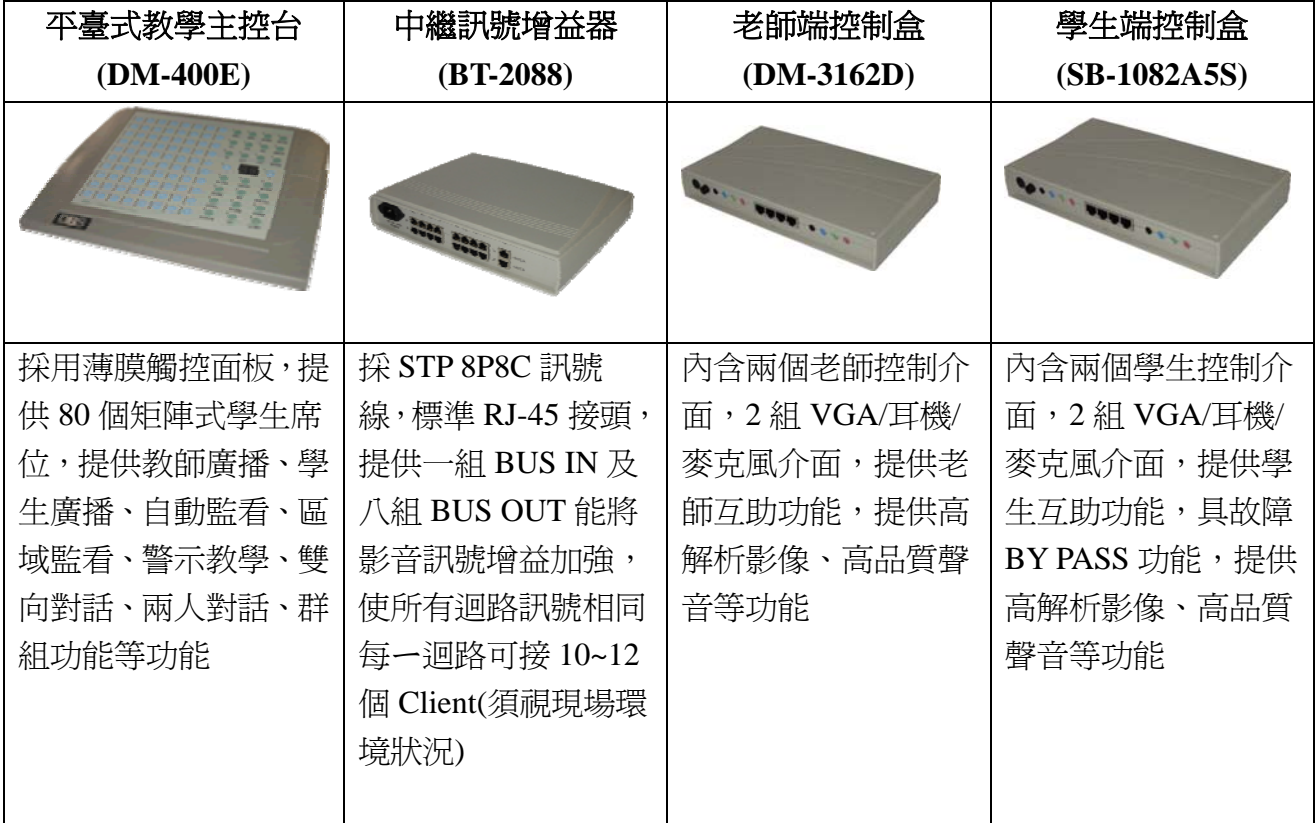

# 1-1 主機(DM-400E)背板說明:

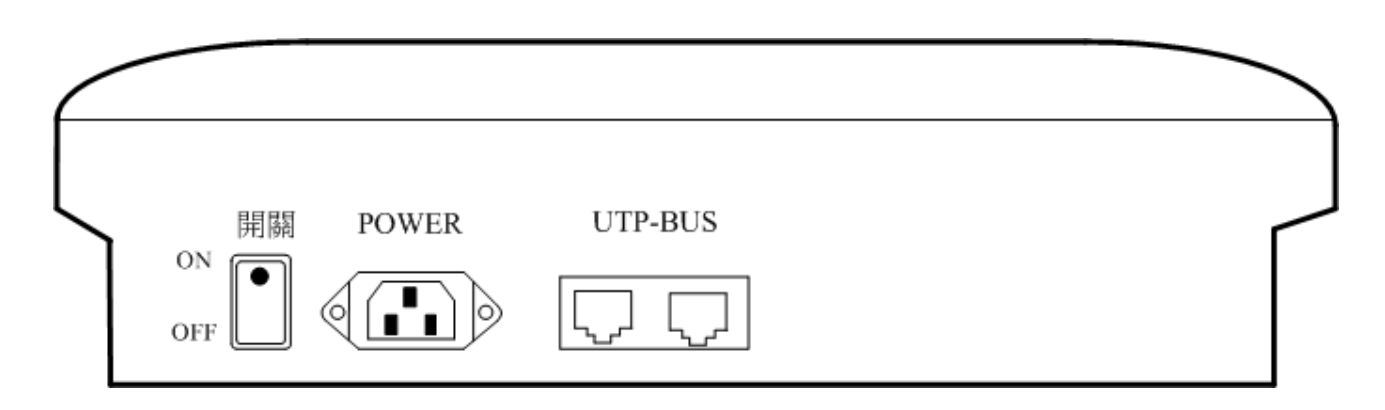

- 1. POWER : 110/220V 電源輸入插座
- 2. UTP BUS:連接至教師端(DM-3162D)∕另一端接終端電阻

# 1-2 中繼器(BT-2088)背板說明:

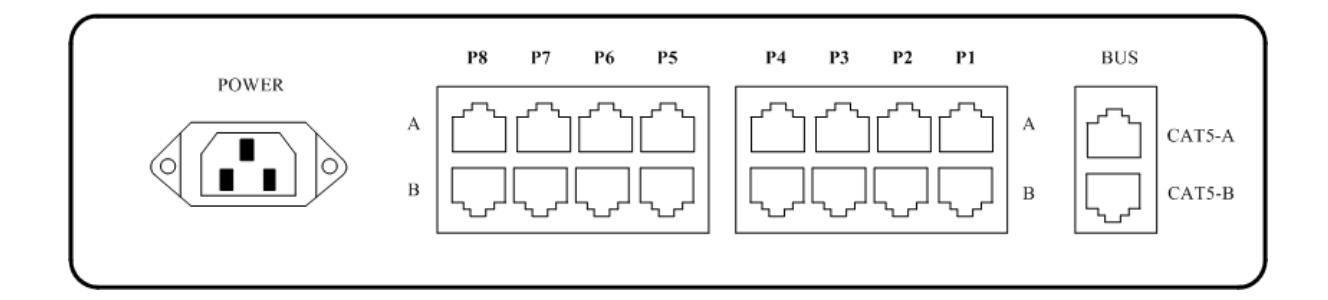

BUS:連接到教師端 OUT  $P1:$  第一  $PORT($  第一組) P2:第二 PORT(第二組) P3:第三 PORT(第三組) P4:第四 PORT(第四組) P5:第五 PORT(第五組) P6:第六 PORT(第六組) P7:第七 PORT(第七組) P8:第八 PORT(第八組) POWER: 110/220V 電源輸入插座

# 1-3-1 教師機(DM-3162D) 背板說明:

前面板:

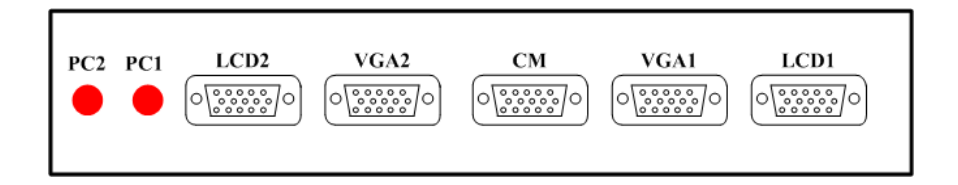

- 1. VGA1: 教師機→連接 教師 PC VGA PORT 2. VGA2: 教師機→連接 NotBook VGA PORT 3. LCD1/LCD2:連接 LCD 對應 VGA1/VGA2
- 4. C.M.:連接示範教學 LCD 或 投影機
- 5. PC1/PC2:PC 開機指示

PC1/PC2: PC 開機指示

#### 後面板:

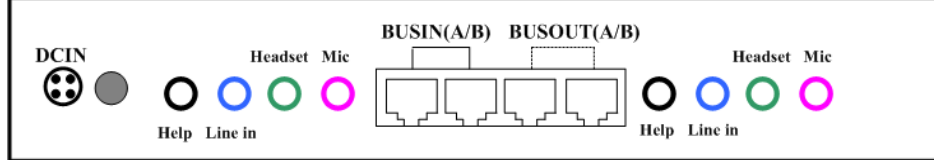

- 1. DC IN: Switch Power 電源輸入
- 2. BUS IN: 教師機→STP 輸出至中繼器
	- 學生機→連接至前一學生機 BUS OUT
- 3. BUS OUT: 教師機→A 接終端電阻 /B 連接至 DM-400D

學生機→連接至後一學生機 BUS IN 或終端電阻

L,

- 4. Mic / Headset:連接耳機 / 麥克風
- 5. Line In:音源輸入
- 6. Help:求助鍵輸入

# 1-3-2 學生機(SB-1082A5S) 背板說明:

#### 前面板:

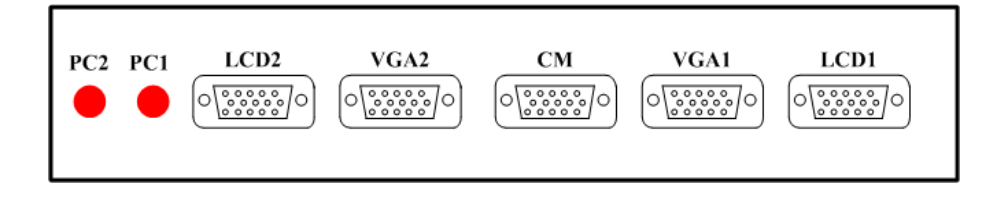

- 1. VGA1: 教師機→連接 教師 PC VGA PORT
- 2. VGA2: 教師機→連接 NotBook VGA PORT
- 3. LCD1/LCD2:連接 LCD 對應 VGA1/VGA2
- 4. C.M.:連接示範教學 LCD 或 投影機
- 5. PC1/PC2:PC 開機指示

PC1/PC2: PC 開機指示

## 後面板:

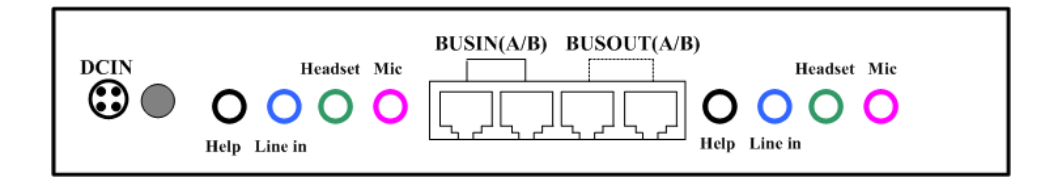

- 1. DC IN: Switch Power 電源輸入
- 2. BUS IN: 教師機→STP 輸出至中繼器

學生機→連接至前一學生機 BUS OUT

3. BUS OUT: 教師機→A 接終端電阻 /B 連接至 DM-400D

學生機→連接至後一學生機 BUS IN 或終端電阻

- 4. Mic / Headset:連接耳機 / 麥克風
- 5. Line In:音源輸入
- 6. Help:求助鍵輸入

## 1-4 電源規格:

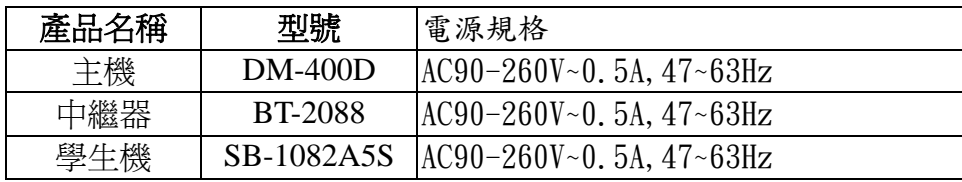

# 1-5 配件表:

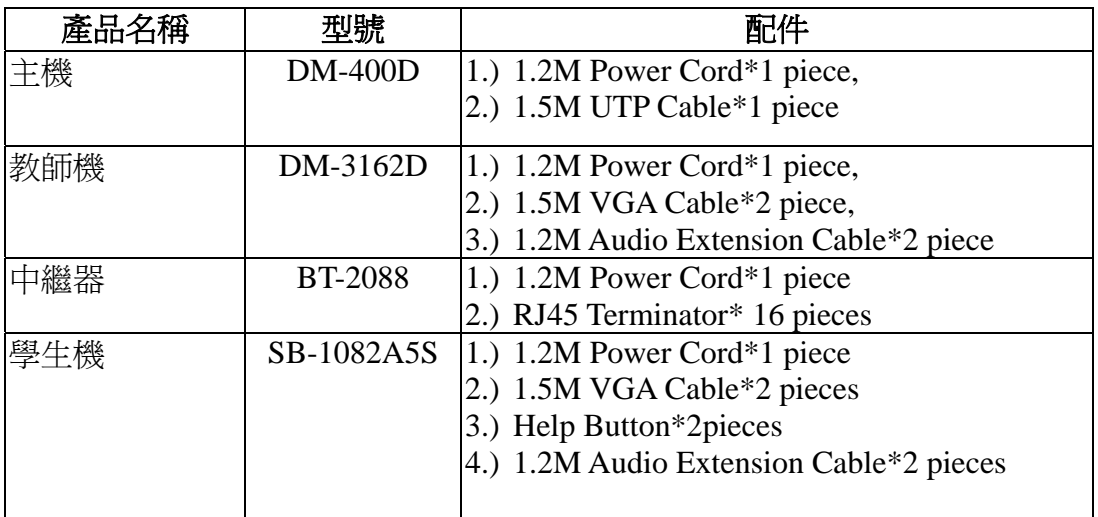

# 1-6 CAT5.E STP(100 BASE-T)網路線系統連接說明:

#### 注意事項:1.STP:為 8 芯加地線之網路線

- 2.確認電腦教室配電正常,有配接地線
- 3.所使用之 POWER CENTER 接地孔座是否相通有作用
- 4.如所使用之 POWER CENTER 是萬用型, 請確認插座內銅片是否鬆脫
- 5.教室如無接地線,PC 所產生之漏電流,在系統廣播時, 會在 BUS 線上流竄,燒毀 IC
- 6.A,B 兩條 BUS 線,接地線在 B 線, 因此 BOX 到 BOX 間的 BUS 連接,確認是在自行操作下, 先接 B 線,再接 A 線,反之先拆 A 線再拆 B 線
- 7.每 PORT 學生最大串接數為 10 個 BOX ,連接 5 個為最佳, 最大數為 80 個學生,學生數太多會影響影像及聲音品質, 學生對學生,線長以不超過 5m 為最佳,每 port 總長以 50m 為限
- 8.使用之網路線為實心線,影像品質較佳

1-7 系統連接圖:

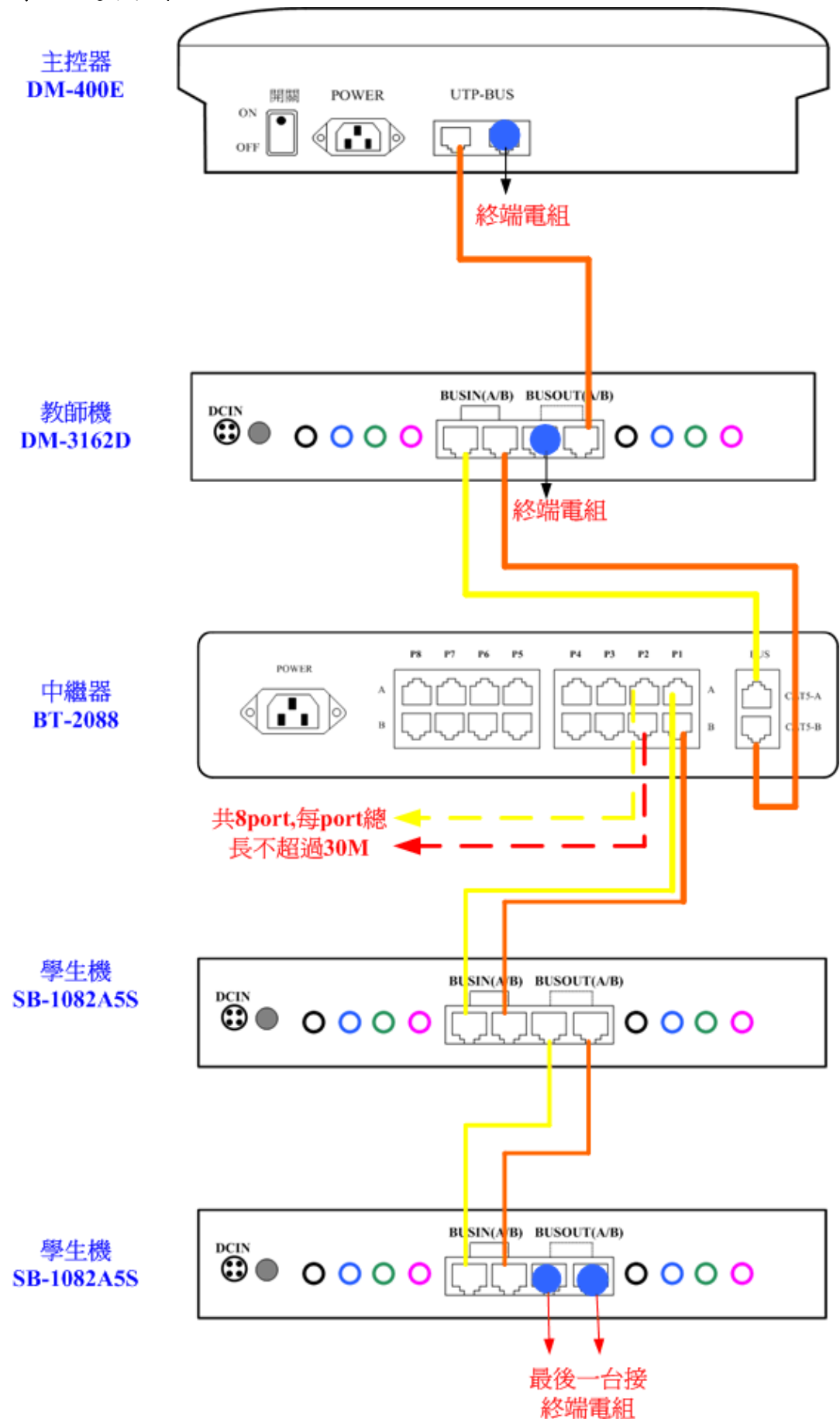

# 第二章 燈號及按鍵說明

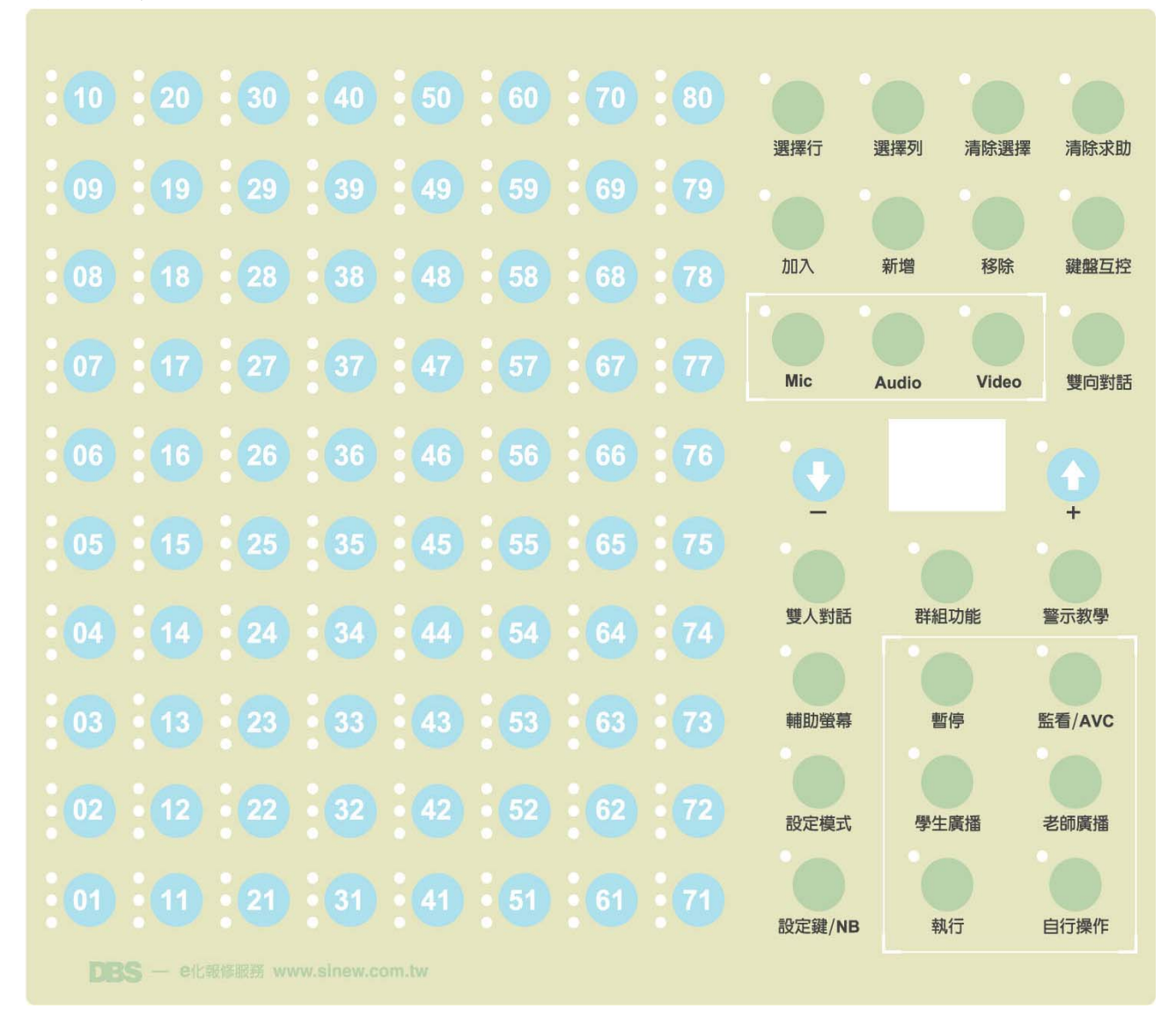

1. 學生燈號按鍵說明:

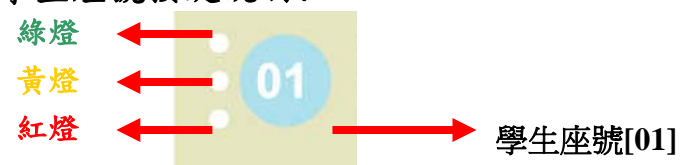

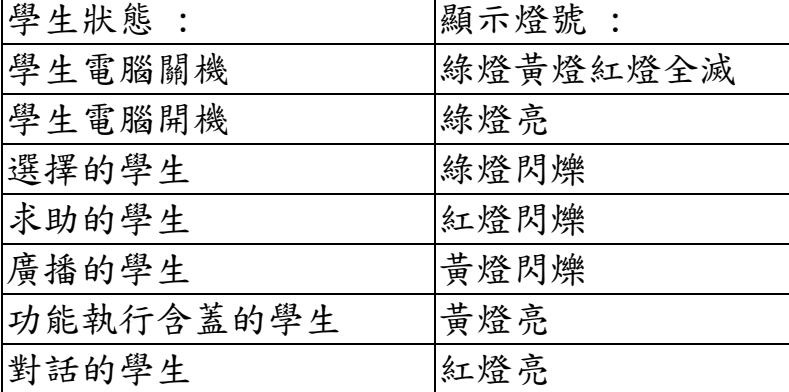

PS.學生電腦開機,綠燈亮後,才能選擇該學生及顯示該學生動作燈號

# 2. 功能鍵燈號按鍵說明:

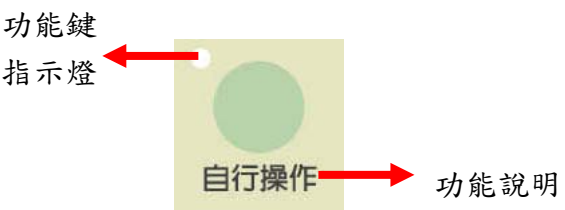

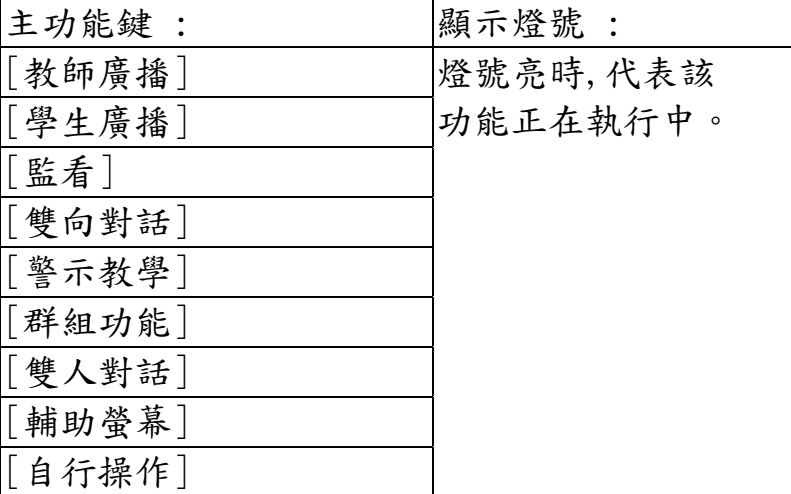

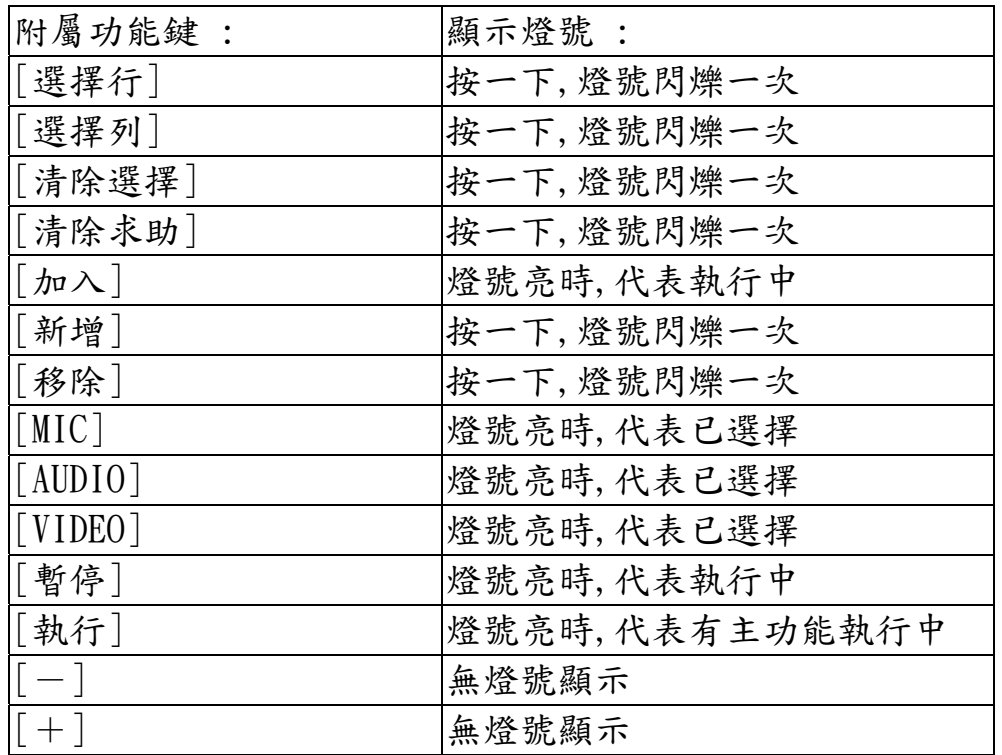

# 2-2 主控器功能鍵說明:

# 設定鍵:

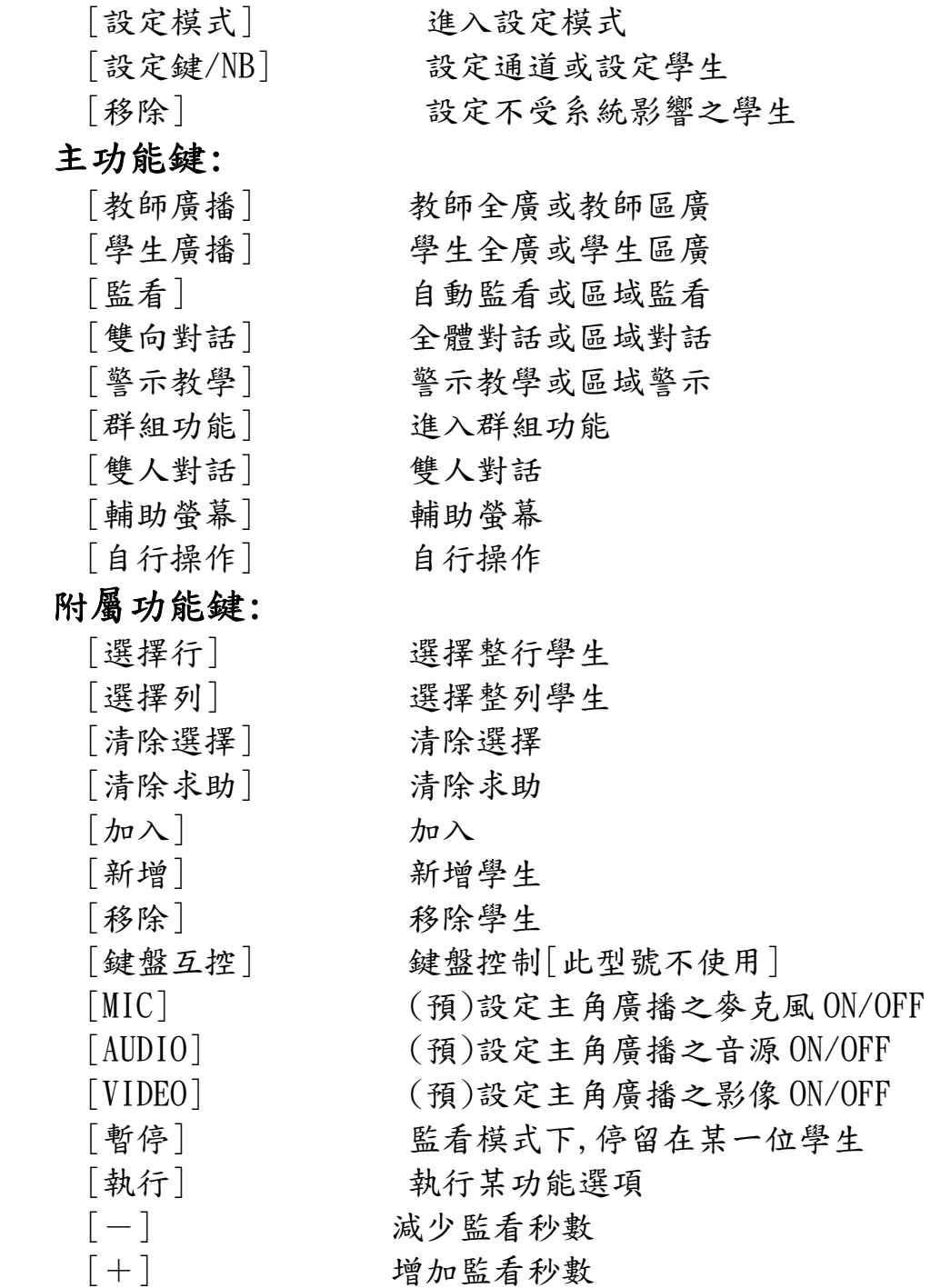

# 2-3 學生機燈號說明:

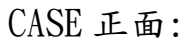

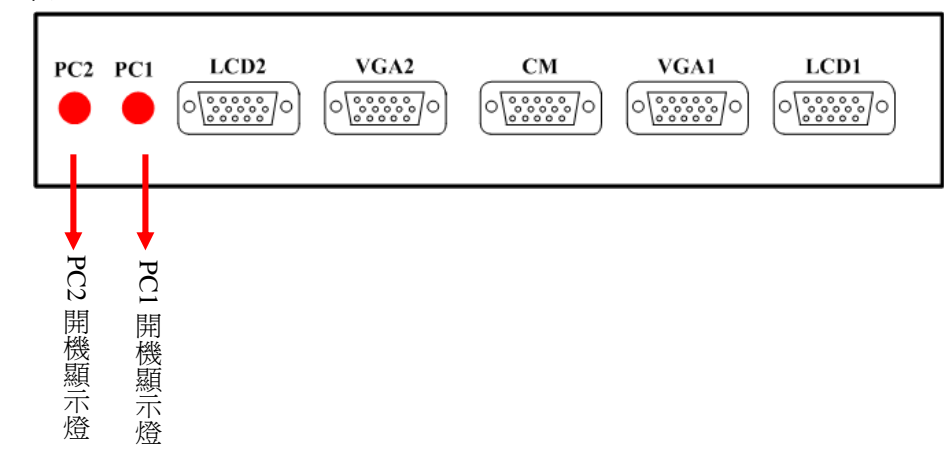

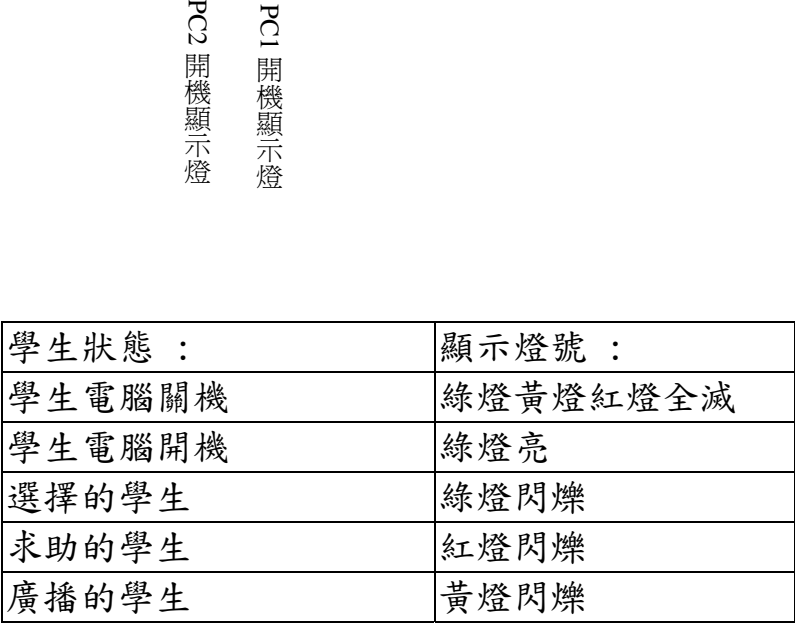

# 第三章 系統設定操作說明

# 3-1 設定模式:

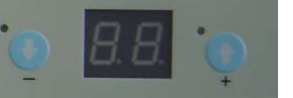

 在自行操作下,按[設定模式]鍵 5 次,該鍵燈號亮起, 七段顯示器顯示"00",即進入設定模式

## 3-2 設定通道(將設定值存入主機記憶體):

#### 注意事項:

在教室配置完成時,依實際佈線做通道設定,如中繼器 P1 連接 5 台 學生 BOX,該 5 台學生 BOX 欲設定之座號為

[01][11] [02][12] [03][13] [04][14] [05][15]則與初始值不同, 需重新設定[01][02]..[05][11][12]..[15]為第一通道"P1",

(依實際中繼器 P1,P2..P8 所連接的學生 BOX 欲設定之座號做通道設定), 如果實際連接學生同初始值,即可不用設定通道,如果設定值與實際不相同 時,會造成監看功能,看不見學生畫面。

#### 初始值為:

 $'P1' \rightarrow [01] [02] \dots [10]$  $'$  P2'-->[11][12]...[20]  $'$  P3' -->[21][22]...[30]  $'$  P4' -->[31][32]...[40]  $'$  P5' -->[41][42]...[50]  $'P6' \rightarrow [51] [52] \dots [60]$  $'$  P7' -->[61][62]...[70]  $'$  P8' -->[71][72]...[80]

#### 設定通道操作說明: (設定時,依循設定'P1','P2'.....'P7')

- a.按[+]鍵,使七段顯示器顯示"P1",此時會顯示該通道 的預設值學生(亮黃燈)。
- b.選擇學生,黃燈亮,代表選擇,按[設定鍵/NB] 確認。
- c.重複 a.b.兩個步驟,依序設定完成'P2'..'P7'
- d.其餘學生一律會被設定在'P8'
- $e.$  最後按 $[+]$ 鍵, 使七段顯示器顯示" $5A$ "(SAVE), 按[設定鍵/NB]鍵確認,即完成設定。
- $f.$ 欲還原初始值,進入設定模式後,按 $[-]$  $[+]$ 鍵, 選擇"EA"(ERASE ALL),按[設定鍵/NB]鍵 確認,即完成設定。

## 3-3 學生機 ON\_LINE 偵測設定:

- (1)學生機設定為不偵測 PC 開機,可於[設定模式]下 按[MIC]鍵如不偵測 PC 開機,則學生 BOX 一開機, 主機就會顯示該 BOX 的座號,作用即在電腦不開機 或無電腦時,即可控制該學生動作。
- (2)學生機設定為偵測 PC 開機,於[設定模式]下按[AUDIO]鍵, 偵測 PC 開機,則學生 BOX 開機後,待學生 PC 開機,主機才 會顯示該學生,其作用可偵測學生開機狀況。

# 3-4 AUX 輔助螢幕開啟設定:

DM-3162D 可提供一組 AUX 輔助螢幕輸出功能,教師有雙螢幕時,可同時 觀看教師電腦/監看學生電腦畫面。

#### A.一般模式(AUX OFF):

與現有 DM-3162D 功能相同,老師端 LCD1 可監看學生的書面。(VGA2 接 NoteBook 廣播時,老師端螢幕,老師仍可自行操作) C.M.埠:可連接單搶設備 使用。

#### 設定方式: 按[設定模式]鍵5次後進入設定模式後,再按[雙向對話]

B.AUX 輔助模式(AUX ON):

可將 LCD1 螢幕為 AUX 輔助螢幕(監看學生不受影響),監看學生時接至 C.M 埠 觀看。

#### 設定方式: 按[設定模式]鍵5次後進入設定模式後,再按[鍵盤控制]

#### C.系統連接方式:

A.一般模式:與現有 DM-3162D 連接線相同

B.AUX 輔助模式:VGA1:老師電腦 VGA / LCD1 連接 LCD1(畫面永遠自行操作) /C.M. 連接監看學生螢幕

## 3-5 設定學生機(將學生通道及學生座號存入學生機記憶體):

#### 注意事項 :

(1)"設定學生"一定要在"設定通道"設定完成之後,因為 設定學生時,學生機會儲存"通道"及"座號",如果先設定 學生 ID 再設定通道,會造成學生端儲存通道與實際不同, 將使"群組功能"不能正常動作。

- (2)設定時,只要學生按下 HELP 鍵,該 BOX 指示燈閃爍 (非主機上學生紅燈閃爍),主機即可按下要設定之座號, 再按[設定鍵/NB]即可設定。
- 設定操作說明 :
	- (1) 在七段顯示器顯示"00"下,欲設定座號之學生 BOX, 主機按下欲設定之座號,黃燈亮後,再按下欲設定之學生子 機 HELP 鍵後,按[設定鍵/NB]鍵,設定後於 2~3 秒, 面板學生座號綠燈亮起即完成設定。
	- (2) 下一位學生設定:步驟同(1),依循完成設定。
	- (3) 全部設定完成後,檢查設定是否無誤,若有學生綠燈 忽亮忽滅,表示可能有座號重複,可用教師只廣播 給該學生做檢查,看同時是否有其他學生接收教師廣播 ,再重設 ID 有錯誤之學生。

#### 設定座號快速說明:

「設定模式]連按五下→點選預設之學生號碼→按預設學生子機 HELP →設定鍵/NB→完成→依序下一個

# 第四章 主控器操作說明

#### 4-1 自行操作

學生畫面自行控制 / 所有功能解除、還原

#### 4-2 教師廣播

1.老師全廣:

老師 1 全廣→按[老師廣播]

 $\angle$ 老師 2(NOTBOOK)全廣→按[設定鍵/NB] + [老師廣播] 快速操作:[老師廣播]後,可按[設定鍵/NB]切換老師 1 或老師 2 2.老師區廣:

點選 指定之學生 | + | 老師廣播 | → | 設定鍵/NB | 切換老師 3.教師廣播後與學生做對話:

執行[老師廣播]+[雙向對話]

4.廣播影像、聲音分離:

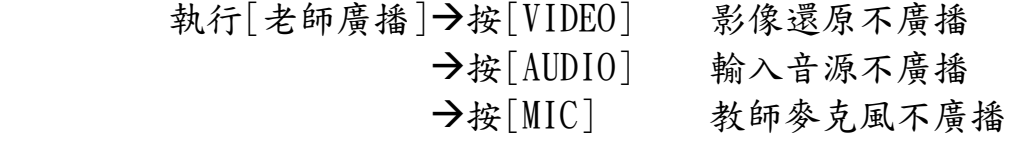

5.老師廣播新增/移除學生:

執行[老師廣播]→移除學生→[指定學生]+[移除]

 $\rightarrow$ 增加學生 $\rightarrow$ [指定學生]+[新增]

可配合[選擇行][選擇列]使用

## 4-3 學生廣播

1.學生全廣:

[指定學生]→[學生廣播]→[執行]

- 2.學生區廣:
- [指定廣播之學生]→[學生廣播]→[指定被廣播之學生]→[執行] 3.學生廣播後與其他學生做對話:

執行[學生廣播]+[雙向對話]

4.廣播影像、聲音分離:

同老師廣播方式

5.學生廣播新增/移除學生:

同老師廣播方式

 6.學生廣播加入對話: 老師對話 執行[學生廣播]→[加入] 學生對話 執行[學生廣播]→[指定加入對話學生]→[加入]

# 4-4 監看

 1.自動監看: 按[監看] 調整監看秒數 LED 顯示秒數/[-][+]調整秒數 監看暫停 [監看]+[暫停] 2.區域監看/單ㄧ監看: [指定學生]+[監看] 3.監看後與教師雙向對話 [指定學生]+[監看]+[雙向對話] 4.監看新增與移除學生 執行[監看] $\rightarrow$ [指定學生]+[移除]  $\rightarrow$ [指定學生]+[新增] 5.監看影像、聲音分離 執行[監看]→按[VEDIO] 監聽 AUDIO&MIC, 不監看  $\rightarrow$ 按[AUDIO] 不監聽音源 Æ按[MIC] 無法對話

## 4-5 對話功能

1.全體對話:

按[雙向對話]

2.區域對話:

[指定學生]+[雙向對話]

- 3.雙人對話:(全體同ㄧ BOX 的兩位學生 PC1、PC2 雙向對話) 按[雙人對話] 教師加入任一組 [雙人對話]→[指定組別]+[加入]
- 4.雙人對話加教師畫面廣播: 執行[雙人對話]+[VIDEO]

# 4-6 警示教學

1.全體警示:

按[警示教學]

 2.區域警示: [指定學生]+[警示教學]

# 4-7 輔助螢幕

 1.教師畫面輸出至輔助螢幕: 教師 1→按[輔助螢幕] 教師  $2\rightarrow$  [設定鍵/NB]+[輔助螢幕]

 [老師廣播]+[輔助螢幕] 2.學生畫面輸出至輔助螢幕: [指定學生]+[輔助螢幕] [學生廣播]+[輔助螢幕]

## 4-8 清除求助

學生端有安裝 HELP 鍵, 當學生求助時於座位顯示亮紅燈, 可執行 [監看] 或[清除求助]取消紅燈

# 4-9 群組功能

依中繼器輸出埠:最多可分成 8 個群組,即 P1,P2…P8,

各 PORT 為獨立動作(可選擇小老師廣播,群組對話,自行操作三種模式)

進入群組功能:

於自行操作下, 按[群組功能]進入, 此時 LED 燈顯示 P1 即第一組, P2 即第二組……,可使用[-]/[+]選擇組別,切換組別時,學生燈 號會亮黃燈以顯示為該組組員,取消群組功能按自行操作

1.群組"小老師"廣播:

群組功能下→[選擇組別]→[指定小老師]→[學生廣播] 此時組員可按 HELP 鍵與小老師對話或取消 群組廣播取消→按[學生廣播]

2.群組對話:

群組功能下→[選擇組別]→[指定小老師][雙向對話] 老師加入  $\rightarrow$  加入]

群組對話取消→按[雙向對話]

3.群組監看:

群組功能下→[監看] 此時監看為群組中之小老師 群組監看取消→按[監看]

# 第五章 產品問題檢測

# 5-1 廣播

#### 1. 廣播無動作

- Q:全體廣播無動作
	- A:1.檢查主控端至 DM-3162D 線路是否鬆脫。

2.檢查 DM-3162D 至中繼器線路是否鬆脫,A/B 是否有接反。

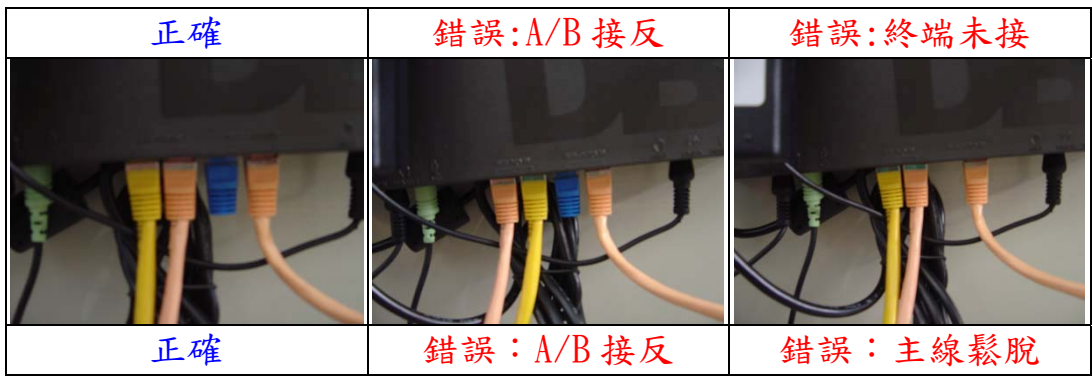

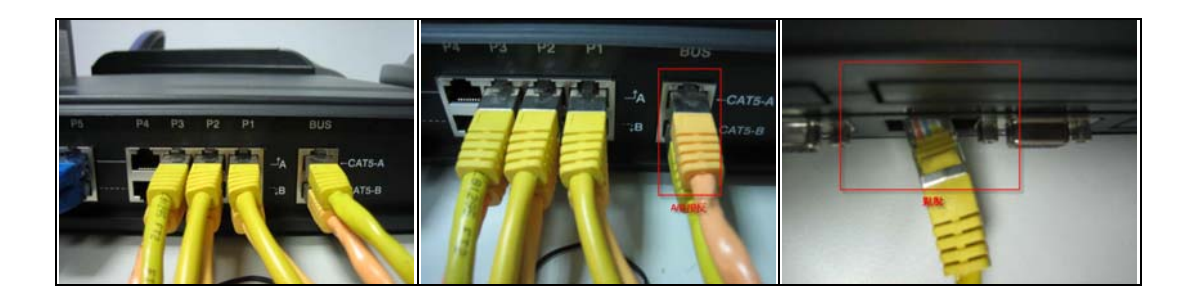

- Q:單排廣播無動作
	- A:1.檢查中繼器各 port 的線路是否有鬆脫,及 A/B 線是否接反。

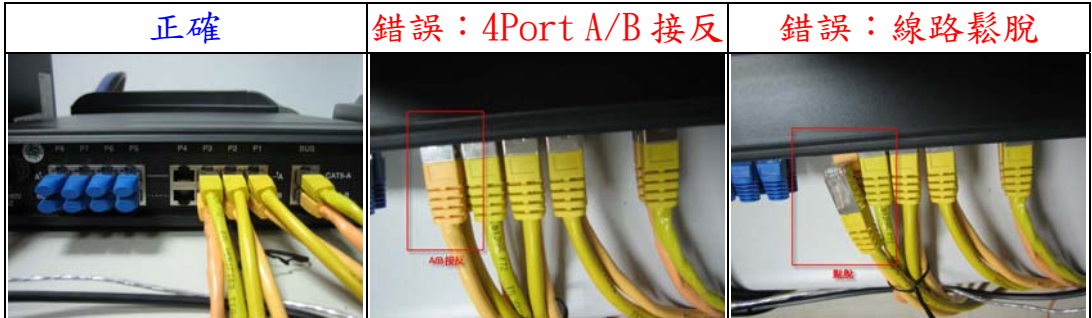

- Q:單台廣播無動作
	- A:1.檢查學生端座號是否顯示。 2. 檢查學生端子機線路是否鬆脫。

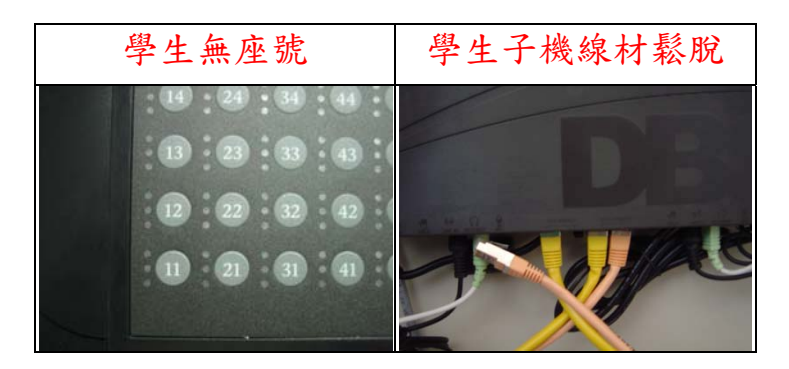

# **2.** 廣播黑畫面

- Q:老師廣播學生全體黑畫面
	- A:1.檢查中繼器電源是否鬆脫。
		- 2.檢查中繼器電源是否開啟。
		- 3.檢查老師端 VGA 線是否接至 DM-3162D 上。
		- 4.老師畫面解析度或頻率是否過高,學生螢幕無法接受。

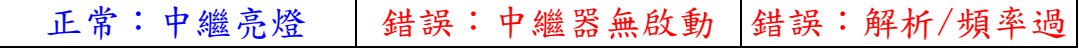

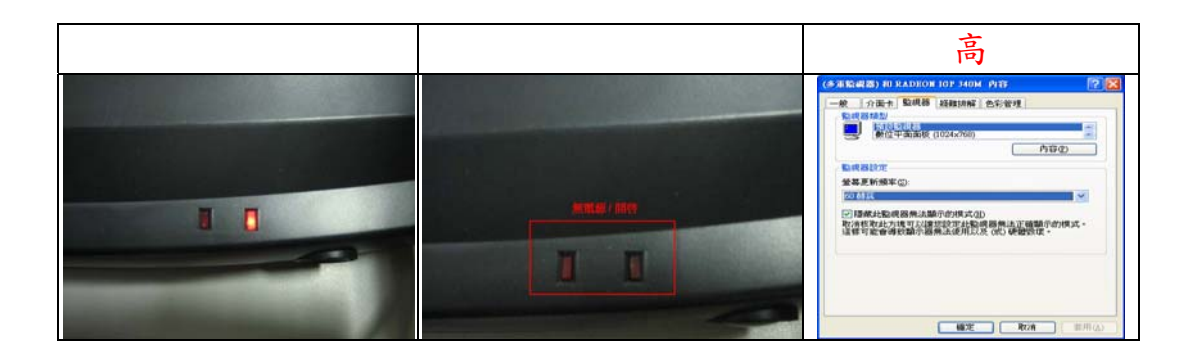

- Q:老師廣播單排學生黑畫面:
	- A:1.檢查中繼器各 port 線路是否鬆脫。 2.中繼器將變黑 port 改接別 port,測試是否該 port 故障。

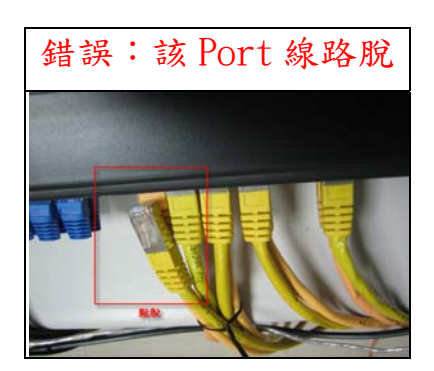

- Q:學生廣播,它排學生黑畫面
	- A:1.檢查各排學生端至中繼器的 port 是否接對。 (中繼器 port 與該排對應之號碼,例:第一 port 接 11~10)。

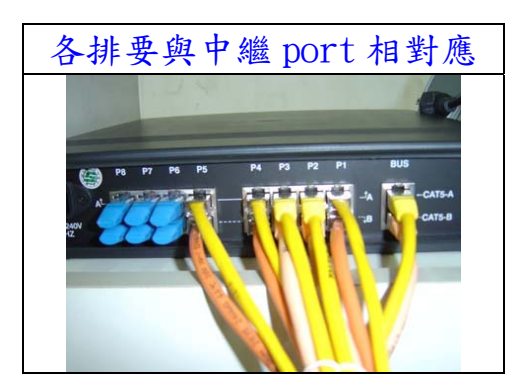

- **3.** 廣播變色
	- Q:廣播全體變色

A:1.將中繼器隨便 1port 接至 DM-3162D(檢測是否中繼器故障)。

2.檢查主控器接 DM-3162D 線是否鬆脫(導至接觸不良)。

- Q:廣播單排變色
	- A:1.先將最後一台學生端終端電阻拔除,測試是否終端故障。
		- 2.將單排學生端切半檢測是否串接線故障。
- 3.至中繼器將變色 port,接至無變色 port,測試是否為該 port 故障。 Q:廣播單台變色
	- A:1.將螢幕接頭直接接 VGA 上,排除是否為本機就有問題。
		- 2.將變色學生端 VGA15pp接頭,接至隔壁無變色電腦 VGA上,測試是否 該外接盒故障。
- Q:廣播單排前後不同色
	- A:1.將前後不同顏色中間那組串接線更換掉及可。
- Q:單機畫面變色
	- A:1.將螢幕接頭直接接 VGA 上,排除是否為本機就有問題。
		- 2.將接至 VGA 及外接盒的 15pp 訊號線更換,排除是否為線材問題。

#### **4.** 廣播閃爍

Q:廣播後,學生畫面閃爍

A:1.確定老師端及學生端螢幕是否為同尺吋,若為不同尺吋請將老師端 的解析度及更新頻率調至學生端螢幕可接受的範圍。

#### **5.** 廣播模糊

Q:廣播單排畫面模糊

- A:1.先將老師全體廣播,檢查是否有學生端沒有廣播到,如果有,請檢 查有廣播到的學生端及沒有廣播到的學生端線路是否有鬆脫。
	- 2.檢查最後一台學生端子機終端電阻是否有接上。
	- 3.檢查中繼器沒有使用之 Port 是否有接上終端電阻。

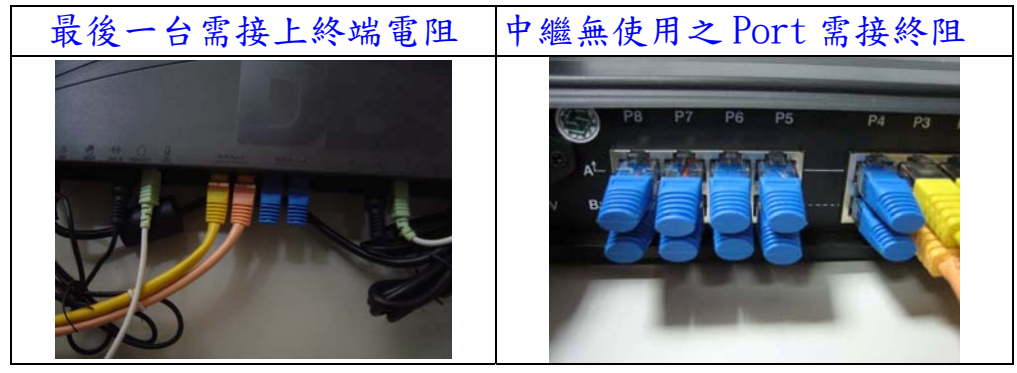

Q:廣播單台畫面模糊

- A:1.先將學生端的 15ppVGA 接頭,接至隔壁台學生端 VGA 上,排除是 否為外接盒故障。
	- 2.更換螢幕排除是否為螢幕故障。
	- 3.更換 VGA15pp 線材,排除是否為 15pp 訊號線故障。

# 5-2 監看

- Q:全部學生無法監看
	- A:1.檢查中繼器各 port 是否接對。 2.檢查中繼器是否開啟。

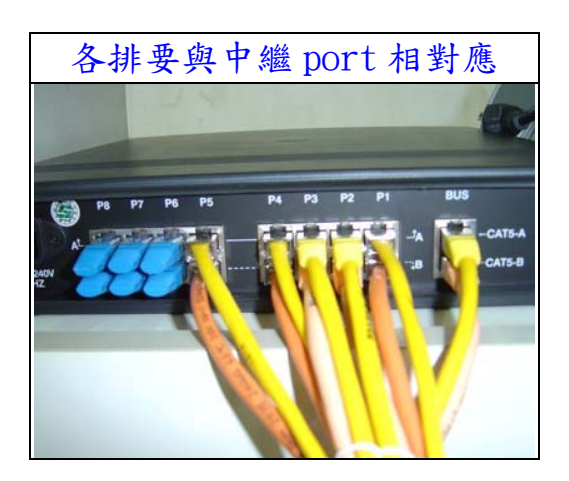

- Q:單排學生無法監看
	- A:1.檢查中繼器該 port 是否接對。

 2.將設定模式鍵按 5 下進入設定模式,檢查通道是否設定對。 Q:單ㄧ學生無法監看

 A:1.將設定模式鍵按 5 下進入設定模式,檢查通道是否設定對。 2.將學生端的 15ppVGA 接頭,接至隔壁台學生端 VGA 上,排除是 否為外接盒故障。

## 5-3 座號顯示

- Q:全體學生座號消失
	- A:1.先將各 port 一一拆除,當故障 port 被拆除後,其於無故障 port 座號即會出現,在至故障 port 檢查學生端是否有故障。
- Q:部份學生座號消失
	- A:1.先確定是否為同一排學生端,前半段有座號後半段無座號,若 是此一狀況請檢查學生端線路是否有脫落。

2.若是不同排座號消失,請在設定看看。

- Q: 單ㄧ學生座號消失
	- A:1.針對座號消失學生端, 在設定一次。
- Q:座號顯示時有時無
	- A:1.學生端座號重覆,請重新設定該學生端座號。

## 5-4 聲音/雙向對話

- Q:廣播無聲音
	- A:1.確定輸入音源是否輸入或有無聲音。
		- 2.有無透過中繼器,因 AUDIO AMP 置於中繼器。
		- 3. 教師機 BUS IN/OUT 接反,廣播聲音過小。
- Q:部分學生對話無聲音
	- A:1.確認學生端耳機/麥克風是否接對。

2.檢查有聲音與無聲音之間學生子機 BUS IN/OUT 是否接反。

# 第六章 安裝注意事項

## 6-1 電源接地

為保障師生的人身安全及多媒體信號的高質量傳輸,所有設備必須妥善接地。 採用三蕊電源線及插頭座,保證所有設備地線通過電源線連接在一起。 地線集中與大地相連,要求接地電阻小於3 毆姆,避免中線與地線直接短路 相接,以免產生幹擾,建議採用交流穩壓器或淨化電源,所有接頭插座必須用 螺絲固定,保證接觸良好。參考附圖(1)

附圖(1):機房供電及接地示意圖

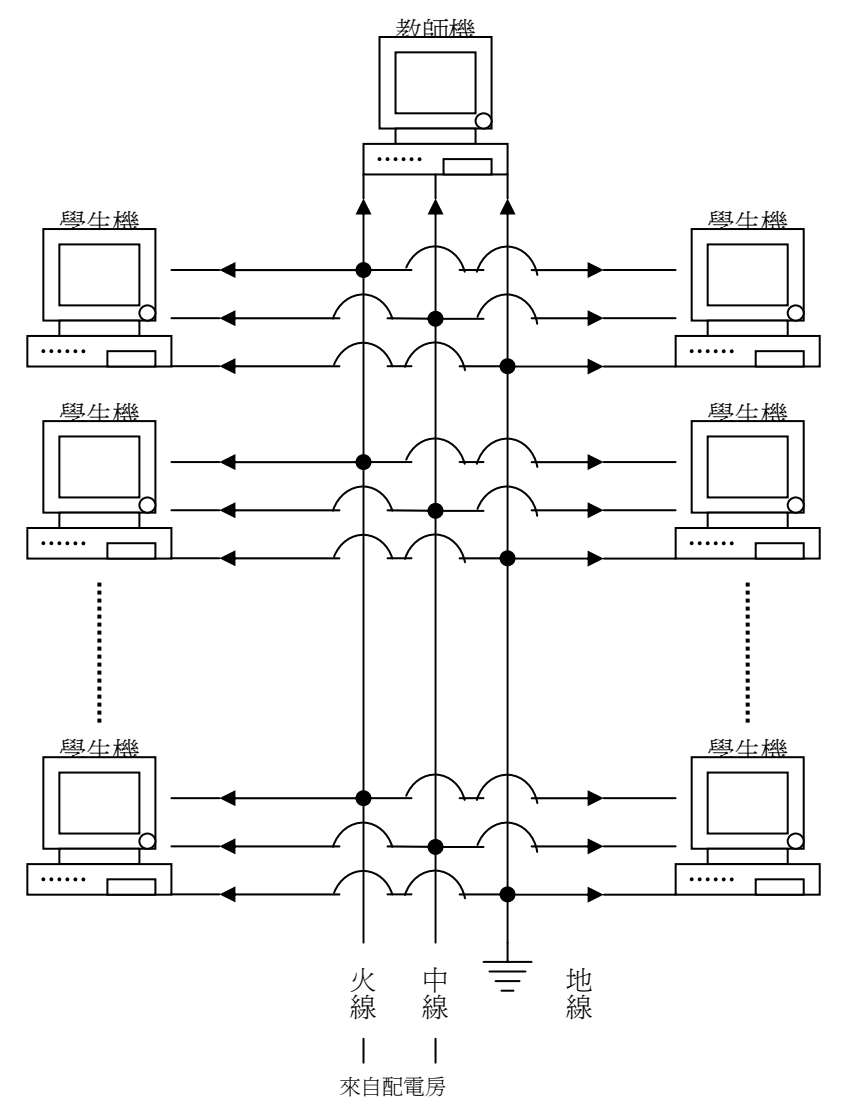

## 注意 :

1. 機房地線要求獨立接地,不能用來自配電房的地線,更不允許在任何地點以 任何形式造成中線與地線混接現象。地線一般採用鋼釘、銅板,打入地下 2 米。接地電阻小於 0.3 歐姆。接地不好將對系統產生電源幹擾、影響電子教 室影像聲音品質。

- 2.火線、中線插孔方向必須一致,千萬不可以有的插孔是火線在左,有的則是 在右的情況。火線與中線插孔方向不一致的結果會導致螢幕廣播時黑影上下 移動的現象。
- 3.電源相位要求

一般而言,多媒體網路系統在所有電腦都接到同一相位的電源時會有最好的效 果。但若無法達到單一相位的要求,則務必確定每一電腦的電源插座均符合上 述 1、2 點之條件。

## 6-2 電源檢測要點

- 1. 接地檢查( 使用三用電表檢查 )
	- a. 確認使用之 POWER CENTER 接地孔座是相通有作用的,如所使用之 POWER CENTER 是萬用型,請確認插座內銅片是否鬆脫。
	- b. 關閉總電源及 AVR
	- c. 開啟電表,並切換至電阻檔(歐姆檔)。
	- d. 將電表探針分別插入不同插座的接地孔。(如附圖(2)之 C 孔)
	- e. 二接地孔的組值若為 0,即表示該電源有接地。
	- f. 重複地 d、e 步驟至所有插座檢查完成。
	- g. 確定插座上得接地孔均有連接後,在檢視電箱是否有將接地迴路接到大 地。

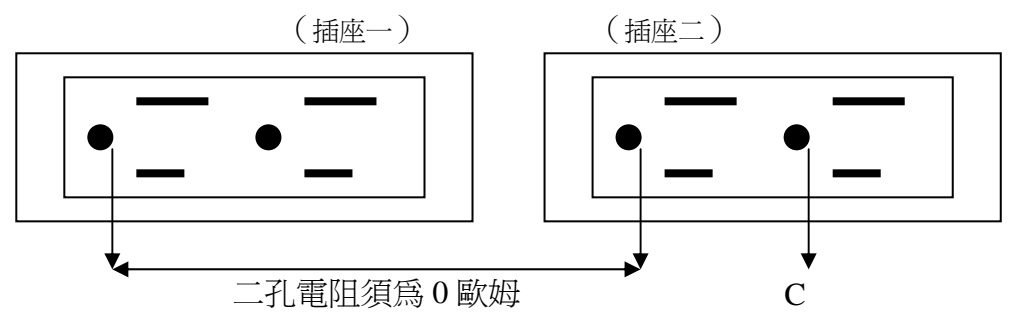

附圖(2)

- 2. 不同相位檢查
	- a. 開啟總電源及 AVR。開啟電表,切換至電壓檔(AC250 以上)。
	- b. 電表探針分別插入插座一的 A 孔與插座二的 A 孔。測得兩插座 A 孔的電 位元差 VA。
	- c. 重複 b 步驟測得兩插座 B 孔的電位元差 VB。
	- d. 以國內電壓 110V為例, VA與 VB若均為 OV, 表示該兩孔位正常, 若 VA、 VB 均為 110V 則表示火、中線反接,若 VA 與 VB 一為 0V, 一為 220V 則表 示兩孔為不同相位。
	- e. 重複 b、c、d 步驟至檢查完所有插座。

參考附圖(3)

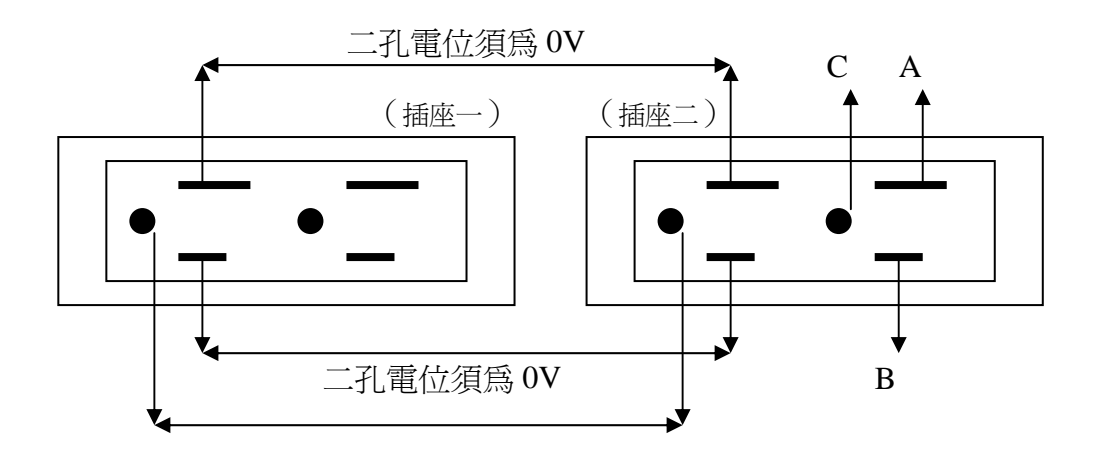

附圖(3)

f. 檢測時,請依順序往下檢測,若有二排以上之電路, 可使用延長線來縮短各插座間之距離。檢測順序參考附圖(4)

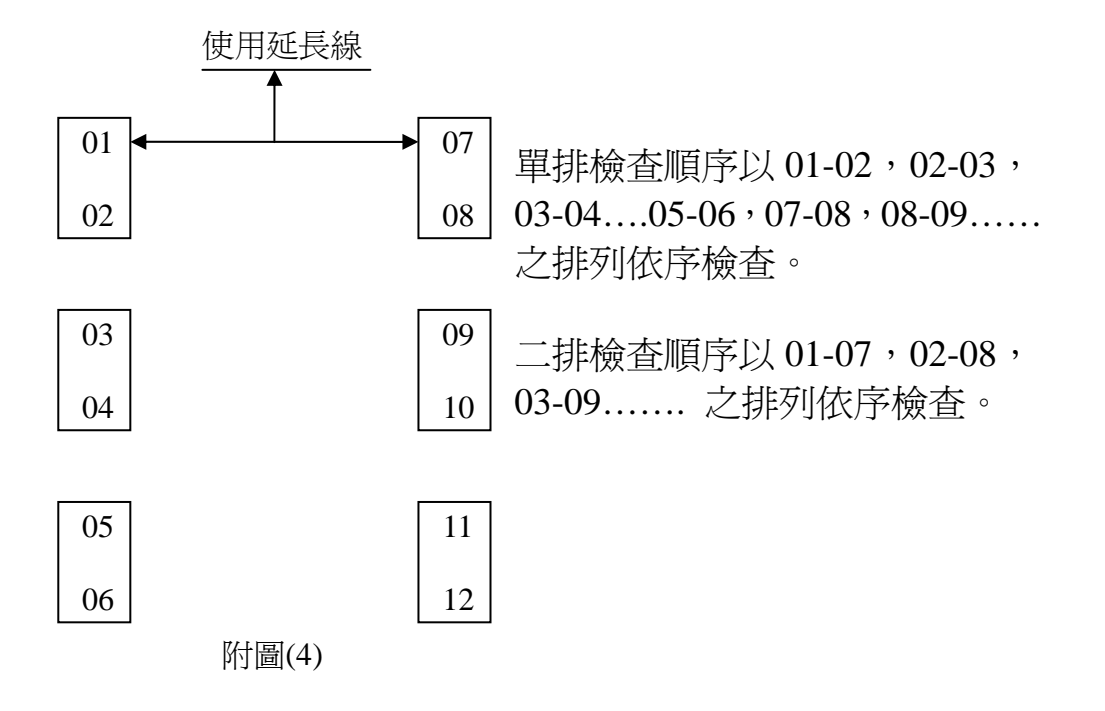

# 教室現場配置圖:

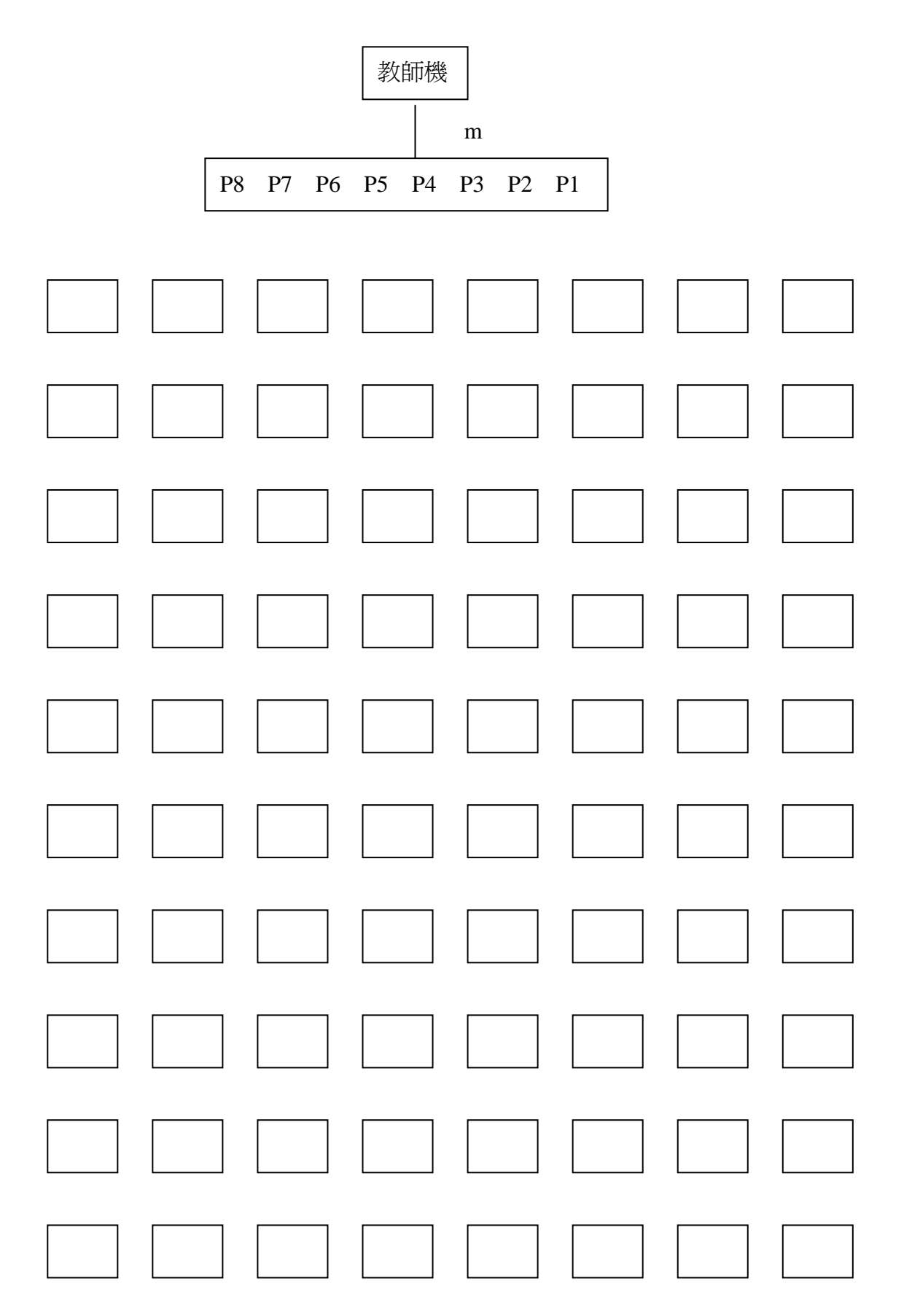